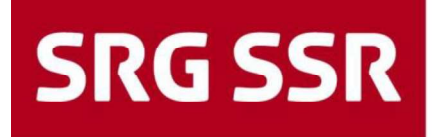

Schweizerische Radio- und Fernsehgesellschaft Société suisse de radiodiffusion et télévision Società svizzera di radiotelevisione Societad svizra da radio e televisiun

 Operazioni | Servizi Nazionali Corporate Service Provider IT Fernsehstrasse 1-4 8052 Zurigo Telefono +41 31 350 91 11

 Versione v100 Data 19.08.2015 Classificazione Interno<br>Destinatari Interno<br>Stato Approvi Destinatari Interno Stato Approvato

File Anleitung-SRGSSR-Connect\_DOCU\_V100\_20150824\_I<br>Versione v100<br>Data 19.08.2015 Autore(i) Mikel Schreiber, Marjan Nreca

# Guida

SRG SSR - Connect per collaboratori interni

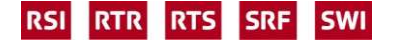

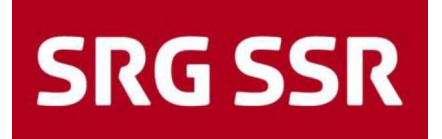

## 1. Scopo

La presente guida descrive i passi necessari agli utenti per creare in modo autonomo una connessione VPN alla rete SRG SSR.

Le connessioni devono essere create attraverso internet e stabilite sulla piattaforma Corporate Remote Access.

Una connessione dalla rete Corporate Client SRG SSR o da un altro segmento di rete interna SRG SSR può generare errori e non è supportata.

## 2. Requisiti

Per poter creare una connessione VPN alla rete SRG SSR sono necessari:

- $\boxtimes$  un notebook SRG SSR che soddisfi le esigenze di sicurezza necessarie;
- $\boxtimes$  un accesso protetto da password al servizio directory SRG SSR;
- $\boxtimes$  un token RSA o l'autorizzazione per SMS Challenge (il numero di cellulare deve essere inserito nel servizio directory globale).

Nota su immagini e raffigurazioni utilizzate nel presente documento.

Le immagini e le raffigurazioni contenute nel presente documento possono differire leggermente rispetto alla versione installata. In generale, si tratta tuttavia di semplici dettagli estetici, che non influiscono sulle funzionalità.

## 3. Connessione

Per creare la connessione è necessario il software Pulse Secure, già installato di default in tutti gli apparecchi SRG SSR.

Pulse Secure può essere lanciato dalla barra delle applicazioni (Windows) o attraverso un avvio manuale dell'applicazione.

Ecco come appare Pulse Secure nella barra delle applicazioni:

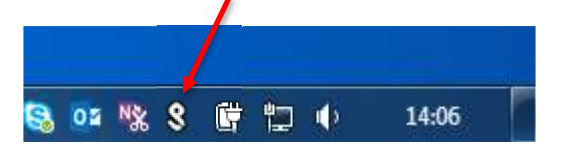

Nota: può essere necessario attivarlo precedentemente attraverso la funzione "Personalizza" della barra delle applicazioni.

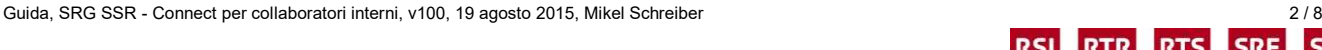

**RTS** 

**SRF** 

**SWI** 

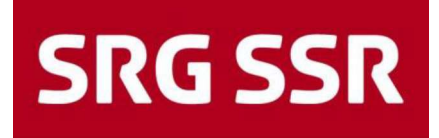

3.1. Creare una connessione attraverso Pulse Secure nella barra delle applicazioni

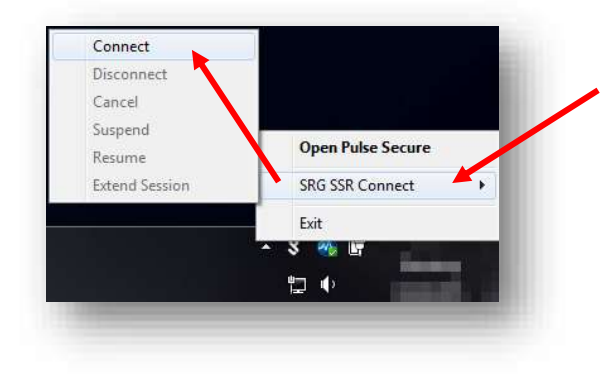

Cliccando sul simbolo di Pulse Secure, si apre un menu dal quale si può inizializzare direttamente una connessione.

Nel sottomenu che si apre puntando il mouse su "SRG SSR Connect", appare la voce "Connect". Cliccando su tale voce si lancia un tentativo di connessione.

Infine, si apre una finestra del browser nella quale è possibile inserire i propri dati d'accesso per autenticarsi.

Passare al punto 3.3. Accesso utenti

### 3.2. Creare una connessione attraverso Pulse Secure dall'applicazione

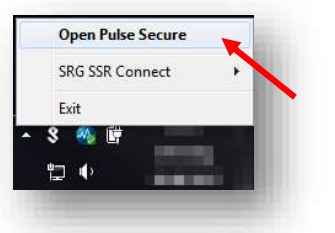

Cliccando sul simbolo di Pulse Secure, appare un menu dal quale si può aprire l'applicazione.

Con un click si apre quindi l'applicazione Pulse Secure.

Cliccando su "Connect" si lancia un tentativo di connessione.

Infine, si apre una finestra del browser nella quale è possibile inserire i propri dati d'accesso per autenticarsi.

Passare al punto 3.3. Accesso utenti

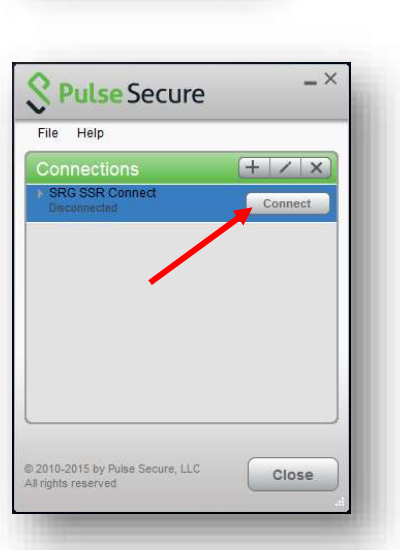

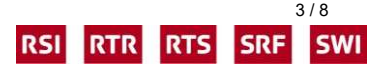

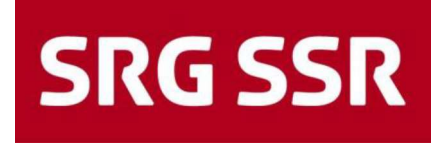

## 3.3. Accesso utenti

<user name>

**SRG SSR** 

Usern

Password

Login

PIN + Tokencode

<Domain password>

<PIN><Tokencode>

Reset

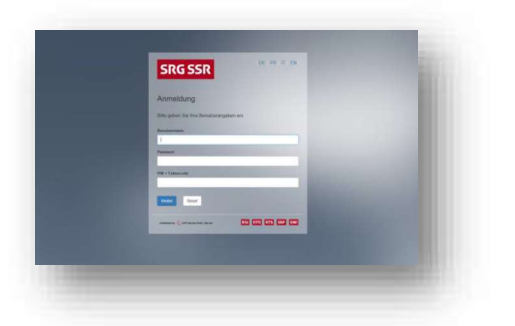

DE FR IT EN

Sulla pagina di login, inserire i seguenti dati:

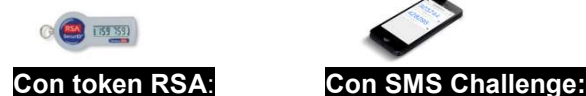

- nome utente
- password
- **PIN** + codice del token

#### Accesso con un token RSA SecurID

Inserire nome utente, password e passcode (PIN & codice token), successivamente cliccare su "Login" per effettuale l'accesso.

■ nome utente **password** 

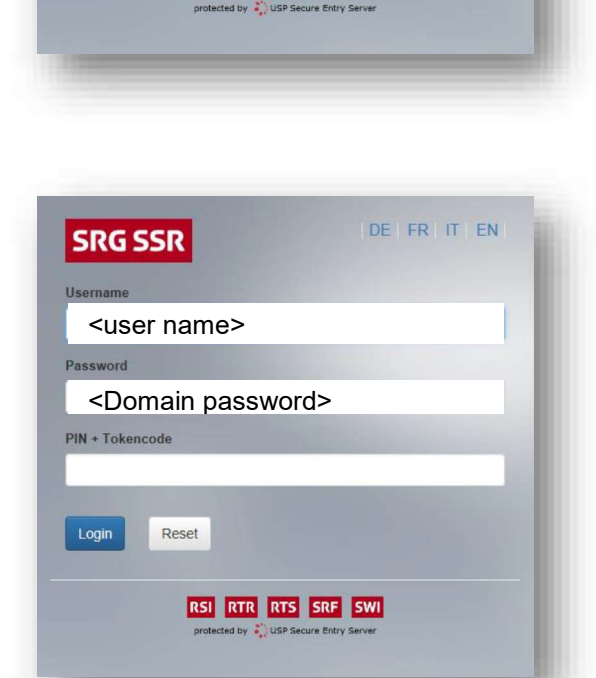

RSI RTR RTS SRF SWI

#### Accesso via SMS Challenge

Inserire nome utente, password e lasciare vuoto il campo riservato al passcode (PIN & codice token). Successivamente cliccare su "Login".

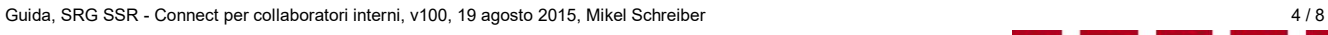

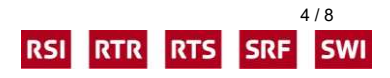

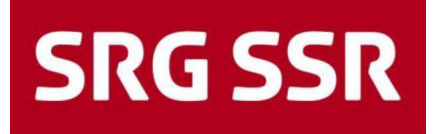

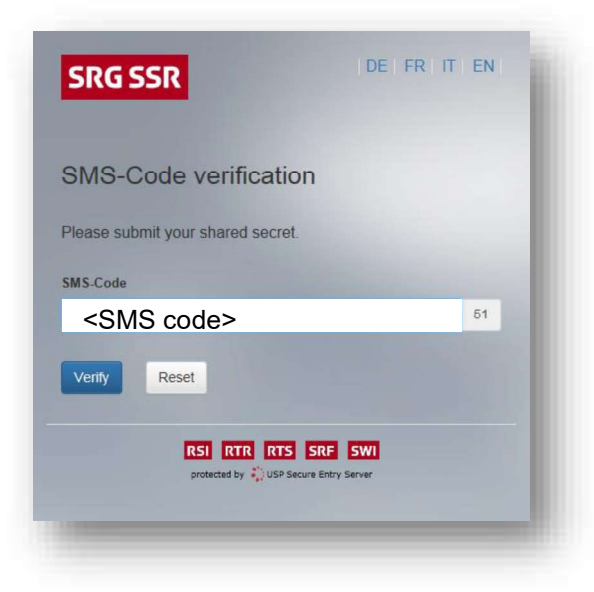

Si riceverà un SMS sul proprio cellulare con il codice per autenticarsi.

Inserire quindi il codice ricevuto via SMS nell'apposito campo. Cliccare su "Verify" per concludere la fase di accesso.

Nota: l'SMS verrà inviato nel giro di un minuto.

## 3.4. Verifica di conformità

Se l'accesso è avvenuto con successo, il software eseguirà una verifica di conformità che esaminerà diverse caratteristiche del sistema.

Qualora la verifica abbia esito positivo, la finestra del browser si chiuderà automaticamente e sarà possibile creare una connessione attraverso l'applicazione Pulse Secure.

Nel cas in cui la verifica abbia invece esito negativo, il tentativo di collegamento verrà interrotto e apparirà un messaggio di errore.

In quest'ultima eventualità, rivolgersi al proprio Media Support competente.

È importante tenere a mente il tipo di errore verificatosi.

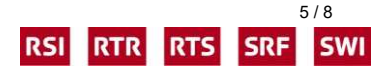

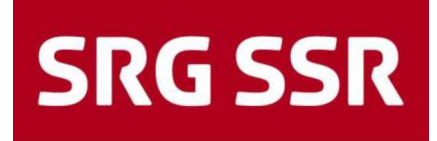

### 3.5. Creazione di una connessione e connessione

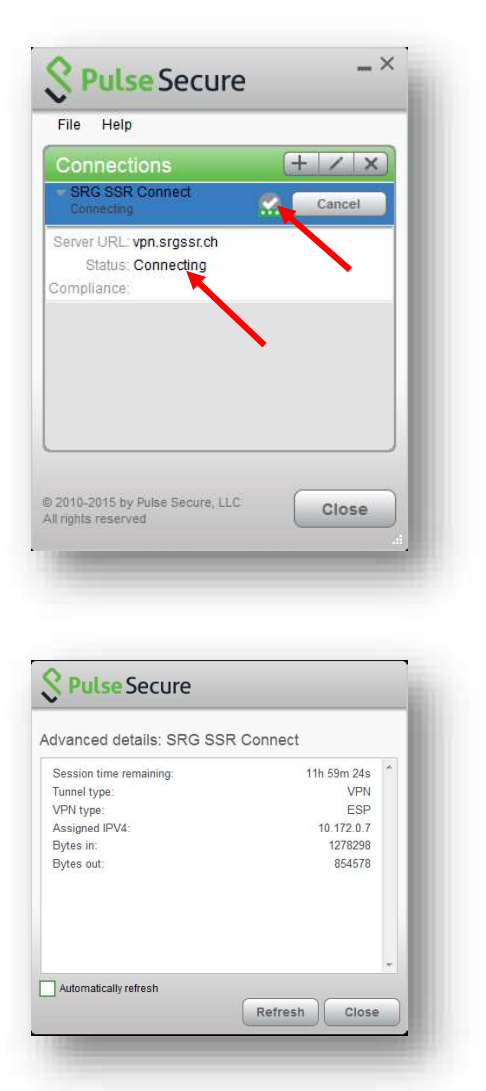

Durante la creazione di una connessione e dopo essersi collegati, si possono monitorare i dettagli all'interno dell'applicazione.

Cliccando su "File", "Connect" e "Advanced details" è possibile visualizzare tutti i dettagli della connessione, nel caso quest'ultima sia avvenuta con successo.

3.6. Terminare la connessione attraverso Pulse Secure nella barra delle applicazioni

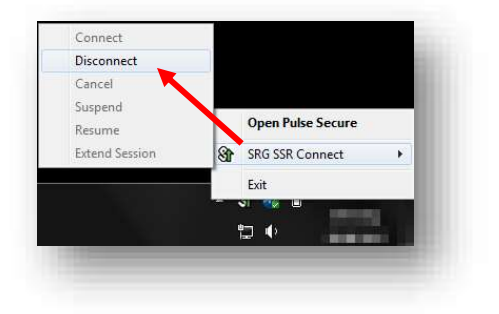

Cliccando sul simbolo di Pulse Secure, si apre un menu dal quale si può terminare direttamente la connessione.

Nel sottomenu che si apre puntando il mouse su "SRG SSR Connect", appare la voce "Disconnect". Cliccando su "Disconnect", la connessione terminerà.

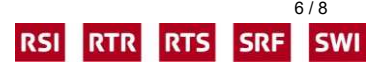

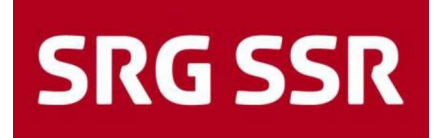

## 3.7. Terminare la connessione attraverso Pulse Secure dall'applicazione

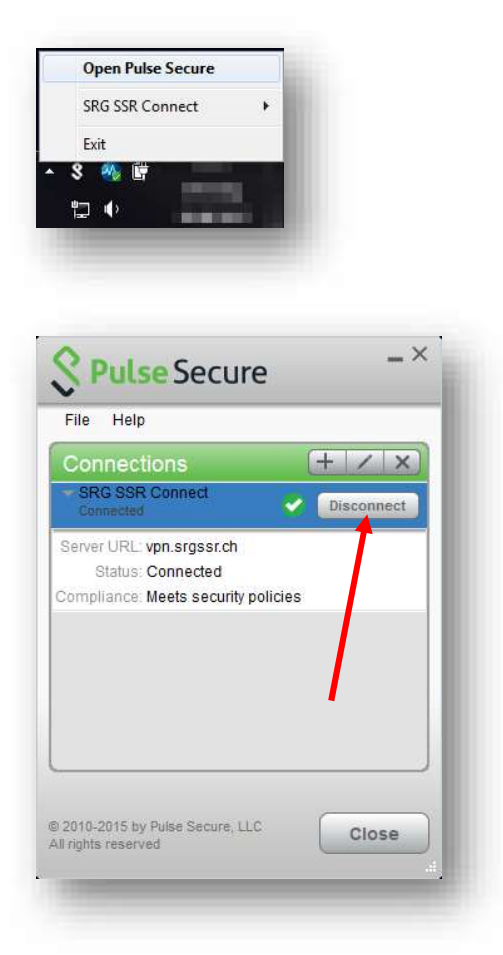

Cliccando sul simbolo di Pulse Secure, appare un menu dal quale si può aprire l'applicazione.

Con un click si apre quindi l'applicazione Pulse Secure. Cliccando su "Disconnect", la connessione terminerà.

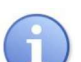

#### IMPORTANTE!

Bisogna SEMPRE terminare la connessione attraverso Pulse Secure nella barra delle applicazioni o dall'applicazione affinché l'operazione venga eseguita correttamente sia sul client che sulla piattaforma Corporate Remote Access.

Qualora la disconnessione non avvenga correttamente, potrebbero insorgere problemi. È quanto accade, per esempio, quando si iberna il notebook mentre è ancora connesso.

## 4. Limitazioni

Attualmente Safari 8 non è supportato. Non sono note altre limitazioni.

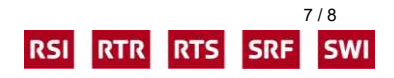